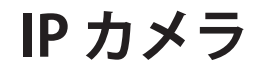

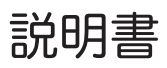

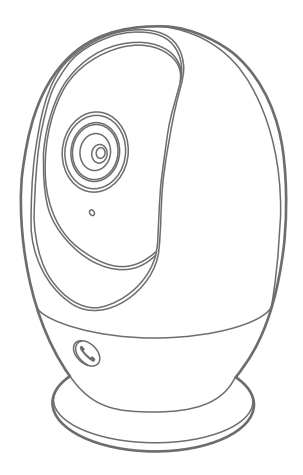

# アプリ名: Smart Life

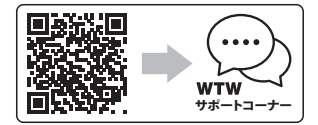

サポートコーナー 2023年08月25日 第2版

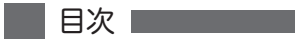

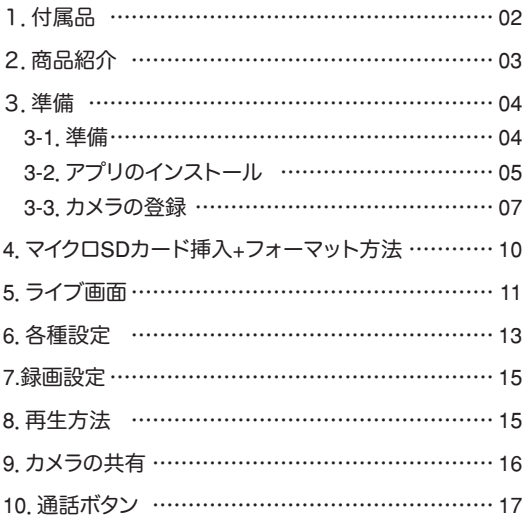

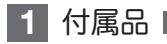

## WTW-IPW308TW/B

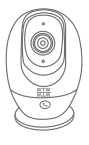

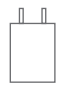

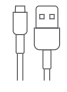

カメラ 電源アダプター マイクロ USB

ケーブル

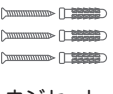

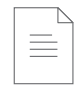

## ネジセット 取扱説明書

## WTW-IPW308TGW/B

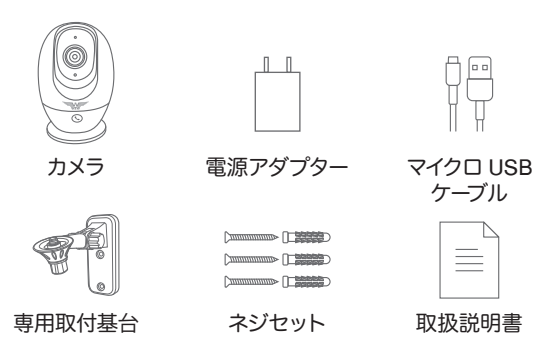

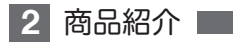

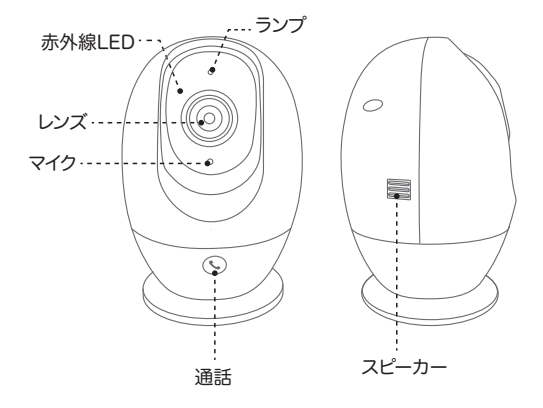

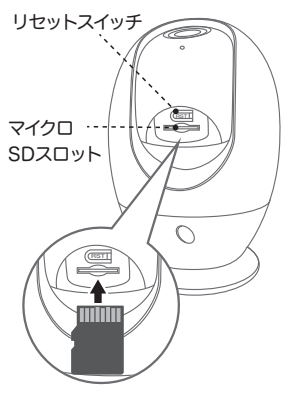

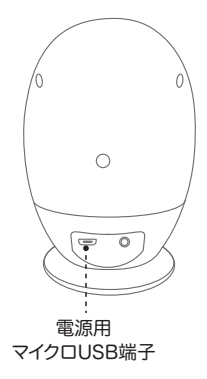

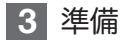

3-1. 準備

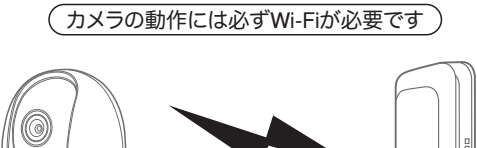

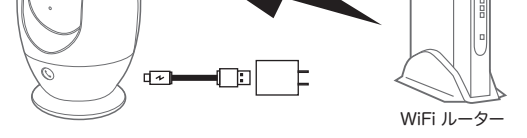

- ※ 本製品は インターネット接続されたWi-Fi接続可能なルーターとそ のルーター にWi-Fi接続されたスマートフォンが必要です
- ※ カメラを設定する時には Wi-FiルーターのSSIDとパスワード(暗 号化キー)が必要になりますので確認してください
- ※ スマートフォンの位置情報がONになっているか確認してください
- ※ カメラを設置する前にWi-Fiルーターの近くで設定を完了してください
- ※ 本製品は2.4GHz(WPA,WPA2)を使用します 5GHzのWi-Fiは使用 できません
- ※ カメラの登録設定をする時 スマートフォンによってWi-Fi環境が不 安定もしくは インターネットに 接続されていない場合は 接続を維持しない場合 があります
- ※ モーション通知について スマートフォンで映像を見ている時は モーション通知は行われま せん またWi-Fiが不安定になっている場合も モーション通知は行われ

ません

# 3-2. アプリのインストール

アプリ名【 Smart Life 】 iPhoneの場合は APP Store androidの場合は Play Store 上記のStoreよりアプリをインストールしてください

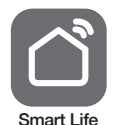

インストールが完了したら【 Smart Life 】アイコン をタップしアプリを起動してください

ユーザー登録 (例 iPhone) アプリを起動した後に表示される ユーザー契約とプライバシーポリシーを タップし同意してください

- ①【 アカウント登録 】をタップしてく ださい
- ②メールアドレスを入力してください
- ③同意しますにチェックを入れてくだ さい

④【 照合コードの取得 】をタップして ください入力したメールアドレスに system.az@notice.2.ismartlife.me から認証コード(6 桁の数字) が送られますので 確認してください

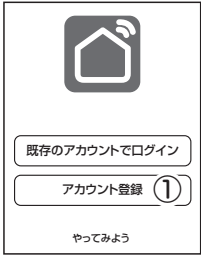

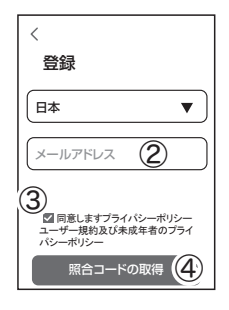

⑤送られてきたコードを入力してく ださい

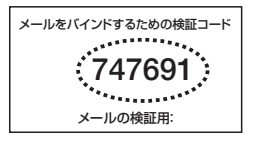

⑥パスワードを任意で入力してくだ さいパスワードは英字と数字を 含む6 文字~20 文字以内で入 力してください

⑦【 完成 】をタップしてください

登録が完了したら右図が表示され ます

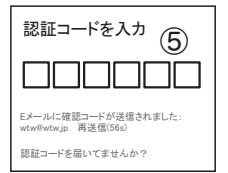

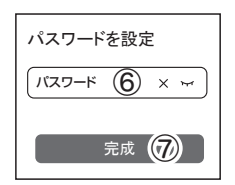

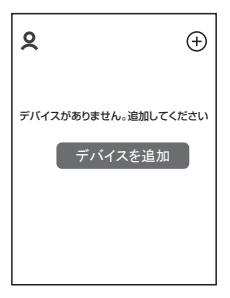

3-3. カメラの登録

01 【 Smart Life 】アプリを起動し 【 + 】をタップし、 【デバイス追加】をタップします。

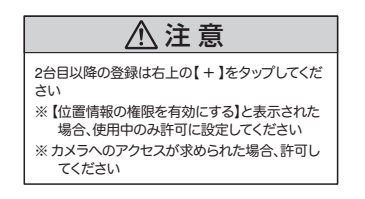

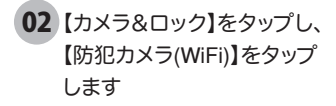

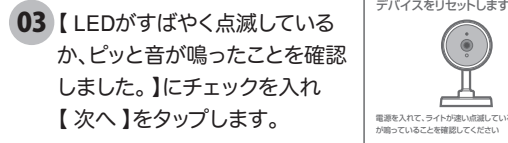

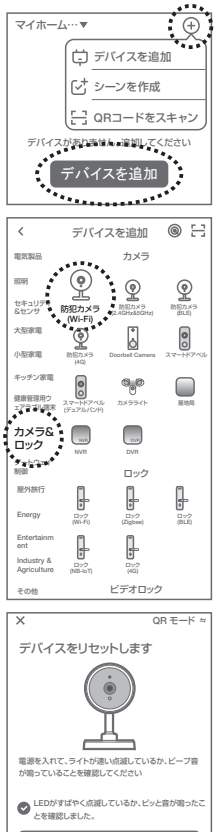

次へ

04 ルーターを選択し、ルーターのパスワードを打ち込みます。 (WiFi名は、スマートフォンに接続されているWiFi名が自動 で表示されます)

【次へ】をタップすると、QRコードが作成されます。

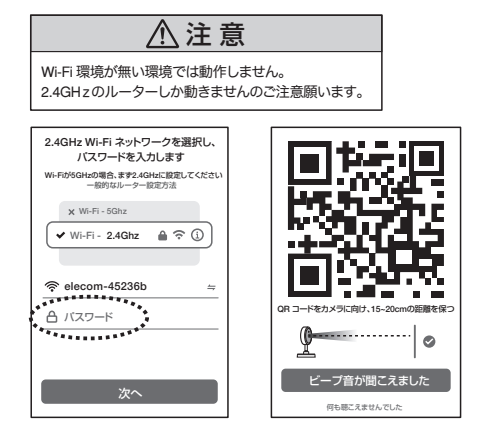

カメラ側の操作

05 カメラの電源を入れて初期動作が 終わったら、カメラのリセットボタン をカメラから音声が流れるまで押し てください。

> 【リセットしました。再起動するまで お待ちください。】

とアナウンスがあります。その後、

【起動中です】とアナウンスがあり、カメラが回転します。

 $\mathcal{O}$ 

06 回転が止まったら、【QRコード読み込み、またはAPモード でカメラを追加してください】とアナウンスがあります。 スマートフォンの画面をカメラのレンズに向けて、

QRコードを読み込ませてください。

【QRコード読み込み成功しました。接続中です。しばらく お待ちください】と聞こえたら、

【ビープ音が聞こえました】をタップし、接続が完了される までお待ちください。

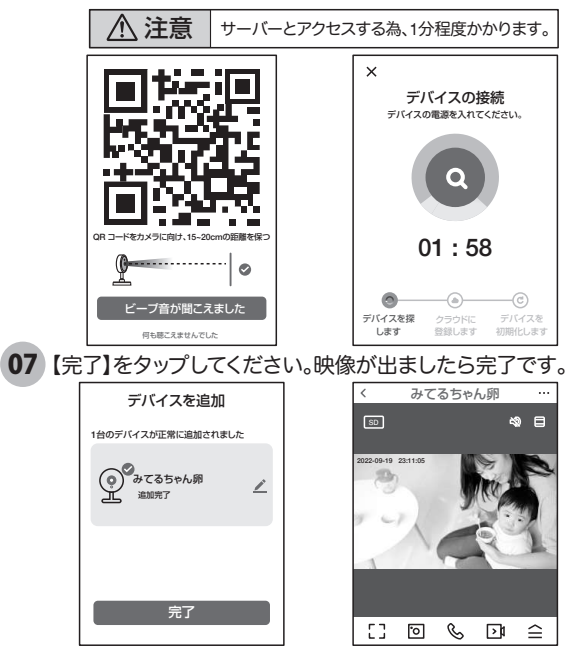

09

# **4** マイクロSDカード挿入+フォーマット方法

### 1 SDカードを本体へ挿入して下さい

※必ずカメラの電源がOFFの状態でSDカードを挿入してください

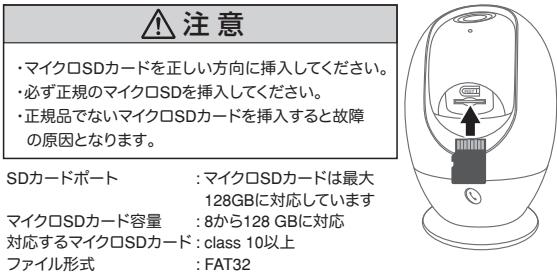

 $\pmb{2}$ ) ライブ映像右上の【・・・】(設定)より【SDカードの設定】 を選択、【SDカードのフォーマット】をタップし、フォーマット

を完了して下さい。

 $\overline{\circ}$ デバ 即時 休眠

 $\overline{\left( \right)}$ 

赤外線 デバー

アラーム設定 ブザー 詳細

スト

基本

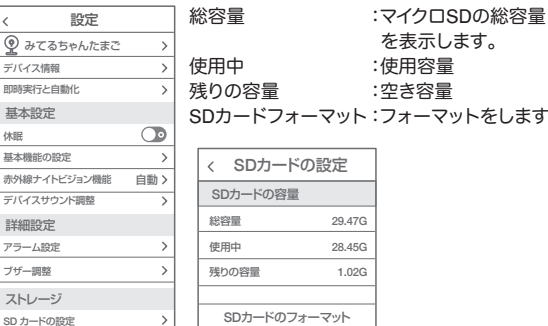

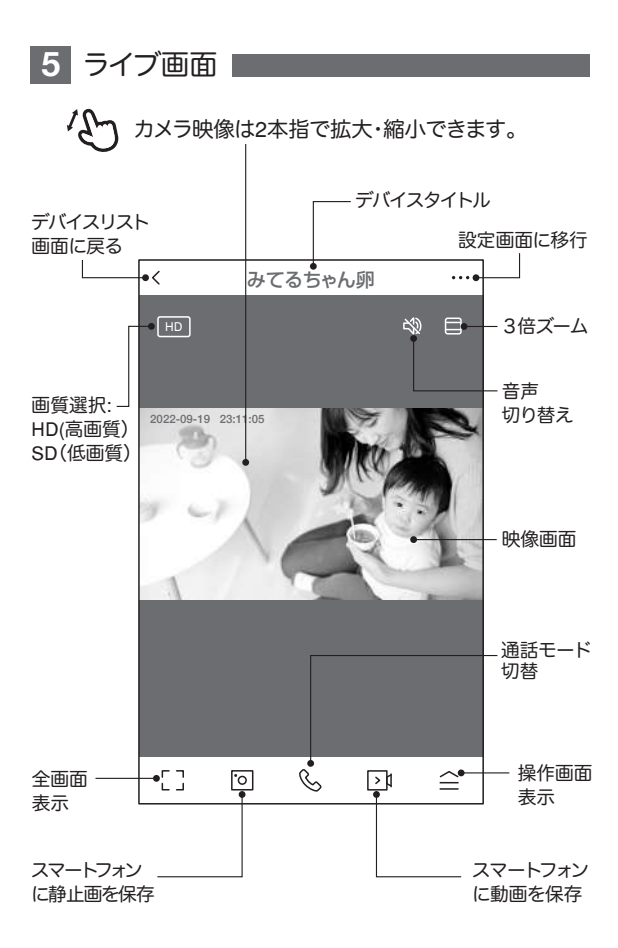

### 【 全】をタップすると操作画面が表示します -

#### 【 D 】操作画面表示

①リプレイ :再生画面に移行します ②アルバム :保存した静止画リストが 表示します。 ③テーマカラー:背景色を変更できます。 (LIGHT/DARK) ④プライバシーモード:デバイスを休止します ⑤赤外線ナイトモード 自動:暗くなると赤外線モードで白黒撮影 オフ:カラーモード オン:常に赤外線白黒撮影モード ⑥フリッカーフリー:照明のちらつきを軽減します。 ⑦デバイス音量 :カメラのスピーカー音量。 ⑧移動追跡:自動追跡します。 ⑨移動検出:イベント検知のON/OFF ⑩編集 :操作画面の確認ができます。

⑪サイレン :カメラからサイレンを流します。

#### 【A】メッセージ

各アラームからのメーッセージが確認できます。

#### 【B】方向

カメラの方向及びズーム操作できます。

#### 【C】収集点 本機非対応

よく見る場所が登録できます。

- 1 位置を決めます。
- 2.【収集点に追加する】をタップし、 名前を付けてください。 最大6か所に対応です。 3.写真をタップすることで、移動します。
- ※注意※ 誤動作が多いため本機非対応になっ

ていますが、お客様の責任下で使用ください。

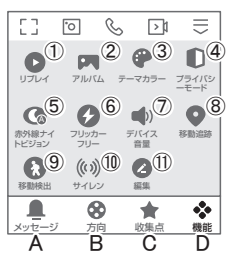

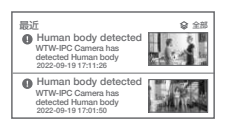

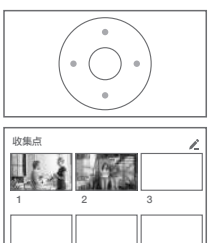

4 5 6

**6** 各種設定

ライブ画面の【 …】(設定画面)をタップします。

#### 設定画面

設定

①タイトル変更が可能です。デバイス名を タップして、タイトル変更してください。 ②デバイス情報 :現在のデバイス情報 が確認できます。 ③即時実行と自動化:本機非対応。 ④休眠 :デバイスを停止します。 ⑤基本機能の設定 A. 画面フリップ:画像の反転ができます B. 時間の透かし:画面の時間表示の有無 C. 対話方法 :同時通話の有無 D. ちらつき防止:照明のちらつきを軽減

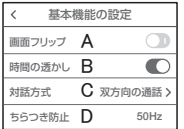

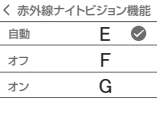

⑥赤外線ナイトビジョン機能

E. 自動:暗くなると赤外線モードで白黒撮影

F. オフ :カラーモード

G. オン:常に赤外線白黒撮影モード

⑦デバイスサウンド調整: 音量調整ができます

⑧アラーム設定

H . モーション検知 :モーション検知を有効にします。

| 感度 | またーション感度変更

J . 活動地域 :監視エリアの設定を有効にします。

K . 監視エリアの設定:赤い枠がありますのでエリアを変更できます。

- L. 人体の検知 :人の形を認識し、反応します。
- M . 追跡の設定 :自動追尾のON/OFF

N . スケジュール設定:指定の時間に警告音がでます。

O . トリガーブザー :検知時に警告音が鳴ります。

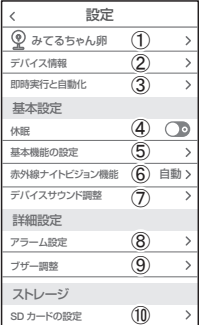

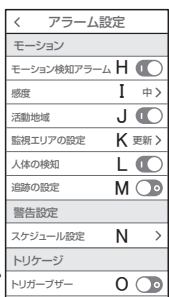

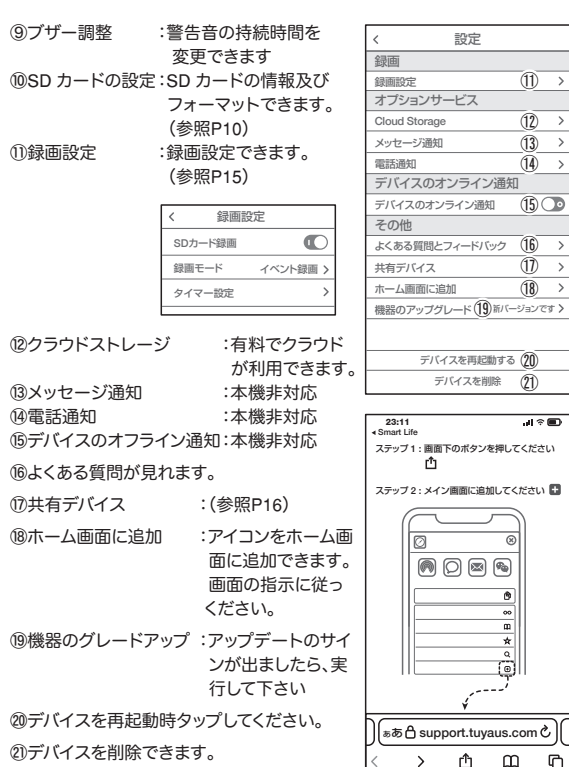

#### 設定 **7** 録画設定

- ①SD カードを差し込み認識しているか設定画面の⑩【SD カードの設定】で
- SD カードが認識しているか確認してください。 ②設定画面⑪ 録画設定をタップします。 ③SD カード録画を有効にします。
- ④常時録画もしくはイベント録画を選択します。
	- 常時録画 :常に録画し続けます。 SD がいっぱいになる と上書きが始まります。 イベント録画 :イベントが発した時、 録画します。

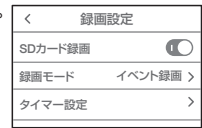

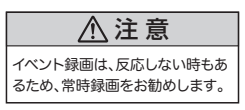

# **8** 再生方法

ライブ画面の【リプレイ】をタップします。 ①音声のON/OFF ができます。 ②日付が表示されます。タップすると日付 が変わります。 ③カレンダーが表示されます。 数字が濃い日にちにデーターがあります。 日にちをタップすることで移動します。 ④時間バーに色がついている所をタップ すると再生が開始します。

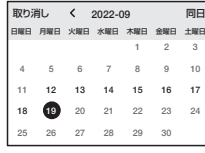

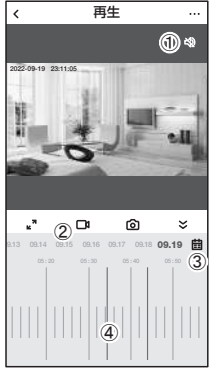

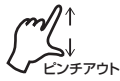

ワンポイントアドバイス

画面ピンチイン/ アウトすることで、画像を大きく・小さくできます。 時間バーをピンチイン/ ピンチアウトすることで、時間帯を変更できます。

#### 設定 **9** カメラの共有(シェア)

方法【1】 ① 1台目のスマートフォンでアプリにログインし、カメラを追加します。 ② 2台目のスマートフォンで、1 台目でログインした、メールアドレスと パスワードでログインすると、カメラの映像が見れます。 (同時に見ることもできます。)

方法【2】 ① 1台目(管理者)がカメラを登録します。 ② 他のスマートフォンで、別のアカウントを作成し、ログインします。 ③ 1台目(管理者)が、共有作業を行います。

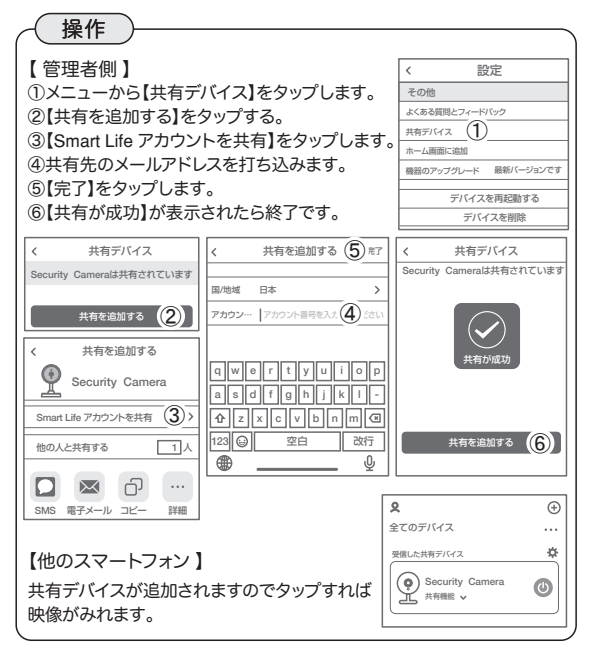

#### 設定 10 通話ボタン ■

カメラ前面下部の通話ボタンを押すことで、カメラを登録 しているスマートフォンを呼び出し、通話することができます。

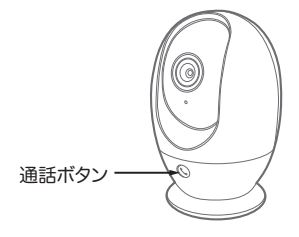

【使用方法】

- 1.あらかじめ、スマートフォンの設定で、Smart Life アプリからの通知 を有効にしてください。
- 2. 通話ボタンを押すことでスマートフォンに通知がおこなわれ、スマー トフォンが振動し、着信音が鳴ります。
- 3. 通知をタップすると、Smart Life アプリが起動し、カメラ画面を確認 して受信または拒否を選択できます。
- 4. 受信を選択すると、通話が可能です。

### 【 Smart Life 】アプリの通知が有効でない場合

【 Smart Life 】アプリがバックグラウンド起動していれば、通話ボタン を押すとスマートフォンに着信音+振動でお知らせがありますので、 【 Smart Life 】アプリに切り替えることで通話が可能です。 通知が無効かつ、アプリが起動していない場合は、カメラのボタンを押 しても通話できませんのでご注意下さい。

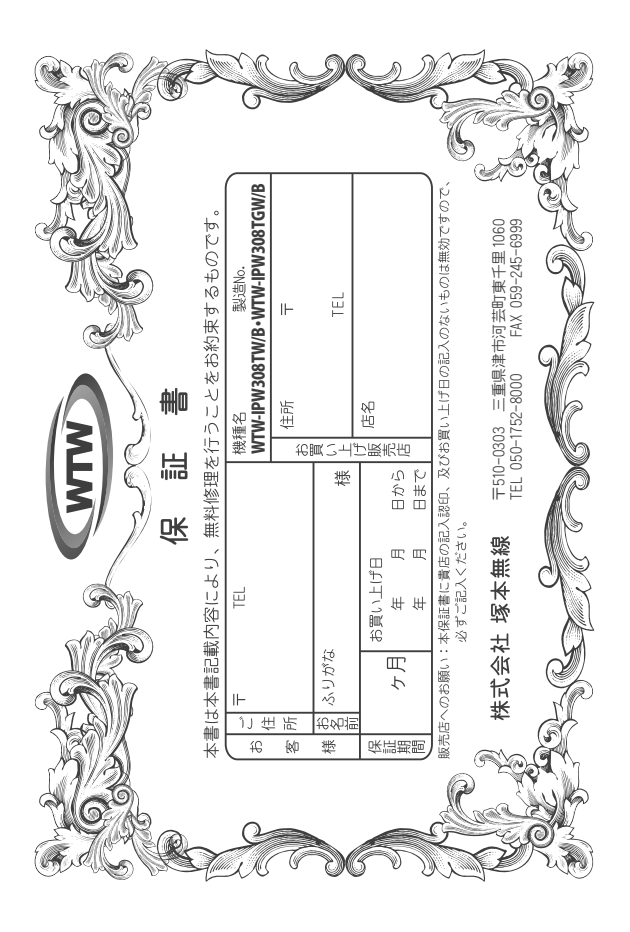

## 金 閆 裝 λj

 $\downarrow$ α₩ により、本来の主義は、日本の経済を開催したことにおいて無償修理をお約束するものです。したがって、この保証によっております。<br>この主義を持ち、本法に上の経済と問題を行うことになってもませんので保証問問経過後の修理などについてご不明の場<br>はお買い上げ販売店または弊社にお問い合わせ下さい。

- F 取扱説明 硎 『等の注意に従った正常な使用状態で万一故障した場合には、 保証期限内無償修理をさせて頂きま  $\frac{1}{2}$
- 2. 保証期間内においても、次のような場合には有償修理となります。
- $(1)$
- ô
- S
- G Û ご使用上の誤り、不当な修理・調整・改造による故障及びそれらか煩原因により生じた故障、または故障の原因<br>が本製品以外の機器等にある場合。 火災→地震→落雷→水害→塩害•公害その他の天災地変及び異常電圧→指定外の使用電源などによる故障または損傷
- $\widehat{2}$ 本来の目的以外にご使用された場合の故障及び損傷<br>製品番号の改変及び取り外した製品。
- (H)
- $(\pm)$ トランジスター・ケーブル等消耗品に類するもの。
- $\hat{c}$ 他の要因・取付不備・電波障害・設備場所などにより正常に動作しない場合。
- $\frac{a}{b}$ 博学部改統される場合には共社と同社に下された社弊社ナービス係へ保証書を添えてご持参下さい。やむを<br>特別の基準におけるは、法科をご自社に行き取りため、<br>本保証書は再発行致しませんので紛失しないよう大切に保管して下さい。<br>この保証書は日本国内のみについて有効です。
	- $\rightarrow$ Ţ
- cn
- This warranty is valid only in Japan.
- $\sigma$ 予告なしに当機種のモデルチェンシ、改良などを行うことがありますが、お買い上げの製品に関しましては改良<br>などの申し受けを致しません。

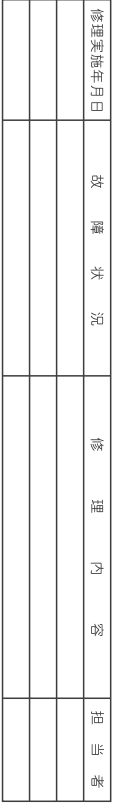